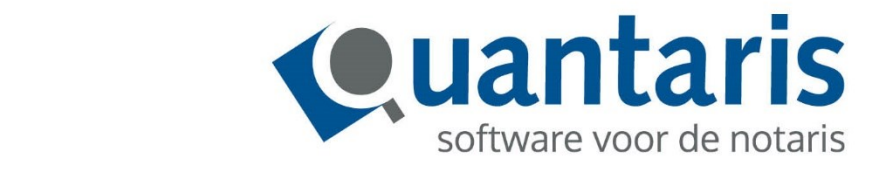

# **Aan de slag met Quarine**

**Versie 8.10.3 - v1.0**

**Quantaris B.V.**

## Inhoud

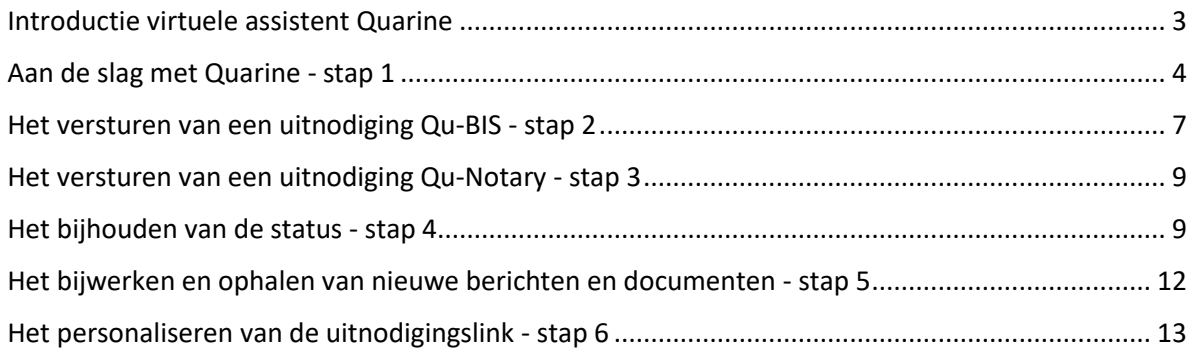

## <span id="page-2-0"></span>Introductie virtuele assistent Quarine

Quarine is uw nieuwe assistent en is breed inzetbaar binnen uw registergoederenpraktijk.

Zij kan worden ingezet bij de volgende dossiersoorten:

- ✓ Levering
- ✓ Levering en Hypotheek
- $\checkmark$  Losse hypotheek (oversluiting)

Zij gaat u gegarandeerd tijd en werk besparen.

Wij geven u graag een eerste indruk en een impressie middels videopresentaties. Klik op de afbeeldingen om deze te bekijken.

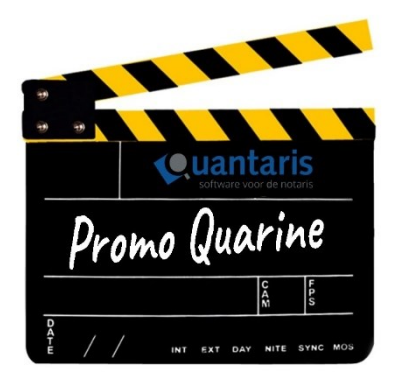

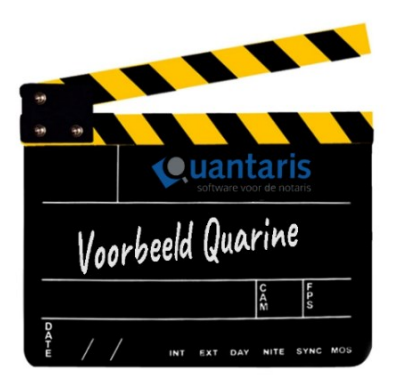

## <span id="page-3-0"></span>Aan de slag met Quarine - stap 1

Voordat u gebruik kunt maken van Quarine, dient u eenmalig een aantal zaken in te stellen. Onder andere om vanuit Qu-BIS uitnodigingen voor de Virtuele Assistent te versturen. Hieronder staan de eenmalig in te stellen opties.

- Ga naar: Qu-Beheer.
- Kies op het tabblad Algemeen: Parameters.
- Zet onder Modules de module Virtuele Assistent aan door de parameter op 'True' te zetten.

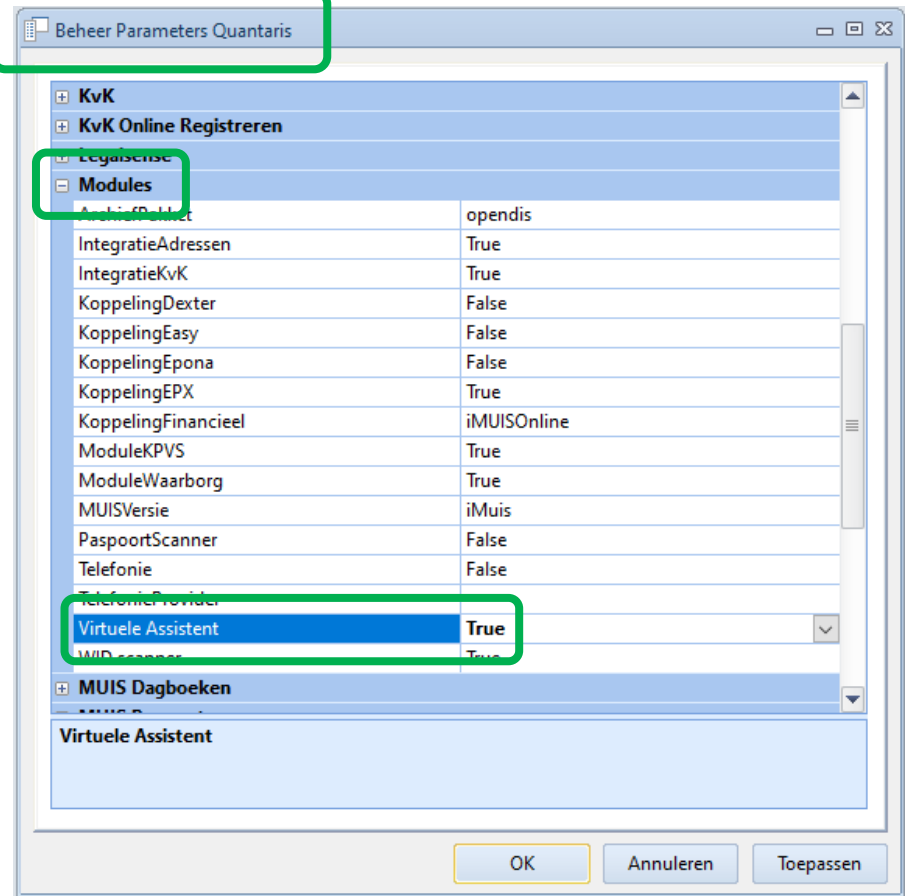

Daarna moet de connectie gemaakt worden met Quarine en tot slot kunt u de gewenste termijn voor signalering opgeven:

- Start Qu-Beheer
- Ga naar tabblad Tools
- Start Connectie Virtuele Assistent
- Selecteer de juiste vestiging en controleer de kantoorgegevens
- Klik op de knop Verstuur gegevens

Zodra de gegevens verstuurd zijn, wordt het status overzicht direct aangepast.

Bij een correcte verwerking zullen er drie vinkjes verschijnen in het status overzicht. Indien dit niet het geval is, raden wij u aan telefonisch contact op te nemen met onze servicedesk.

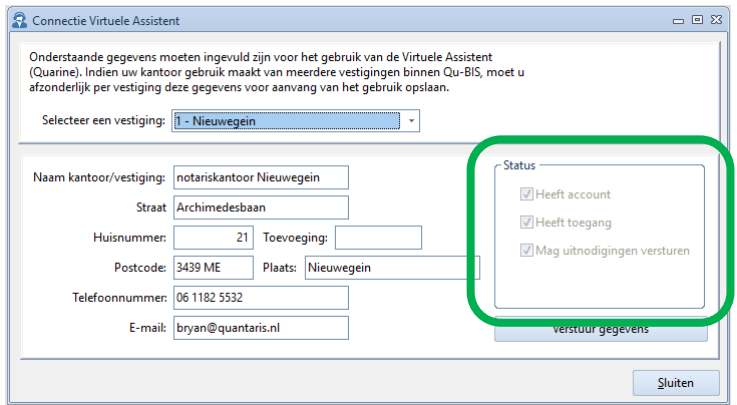

- Ga vervolgens naar het tabblad Algemeen
- Kies Parameters
- Scroll naar beneden en vouw de optie Virtuele Assistent uit door op het plusje er voor te klikken.

In de parameters kunnen een tweetal zaken worden ingesteld:

**Report Follows** 

- 1. Termijn na versturen (in dagen)
- 2. Termijn voor passeren (in dagen)

Aan de hand van deze termijnen wordt een status symbool weergegeven in de console, zie daarvoor stap 4 van dit document.

Met deze functionaliteit krijgt u snel inzicht in de status van een verstuurde uitnodiging.

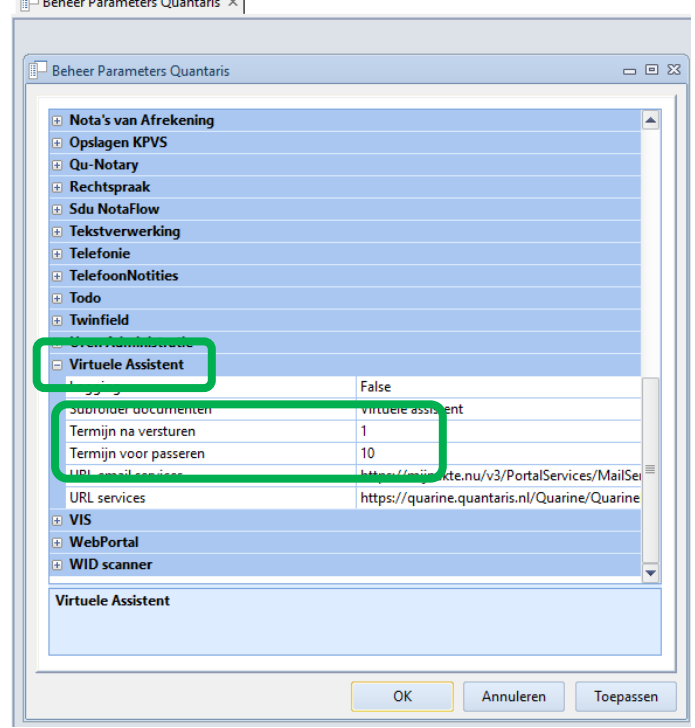

De eerste stappen, zoals hierboven beschreven, om met Quarine aan de slag, laten we u ook graag zien via een videopresentatie. Klik op onderstaande afbeelding om deze te bekijken.

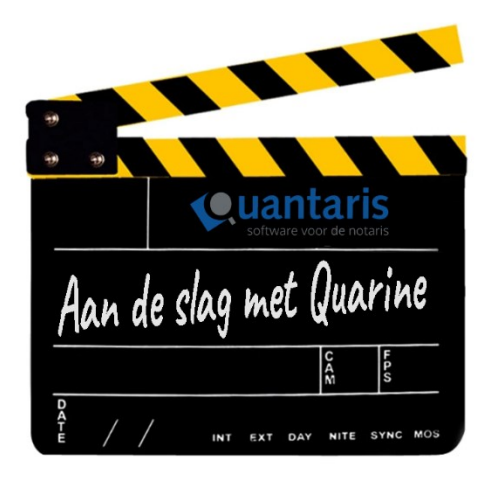

#### <span id="page-6-0"></span>Het versturen van een uitnodiging Qu-BIS - stap 2

Vanuit Qu-BIS kan eenvoudig een uitnodiging voor de Virtuele Assistent verstuurd worden.

De Virtuele Assistent bepaalt automatisch welke dialoog aan de betreffende partijen verstuurd moet worden.

Het versturen van een uitnodiging gaat via de knop 'Virtuele assistent':

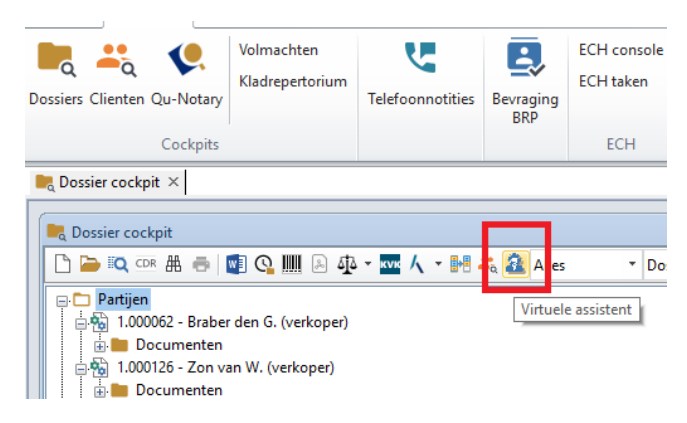

In het volgende scherm heeft u zelf de controle over welke partijen u wel en geen uitnodiging stuurt.

Daarnaast heeft u een tweetal opties:

- 1. Verstuur de uitnodiging afzonderlijk aan partijen. Bijvoorbeeld: twee particuliere investeerders.
- 2. Verstuur de uitnodiging gezamenlijk aan partijen. Bijvoorbeeld: man en vrouw samen.

Hieronder een voorbeeld van de uitnodiging zoals tot stand komt, deze is geheel te personaliseren.

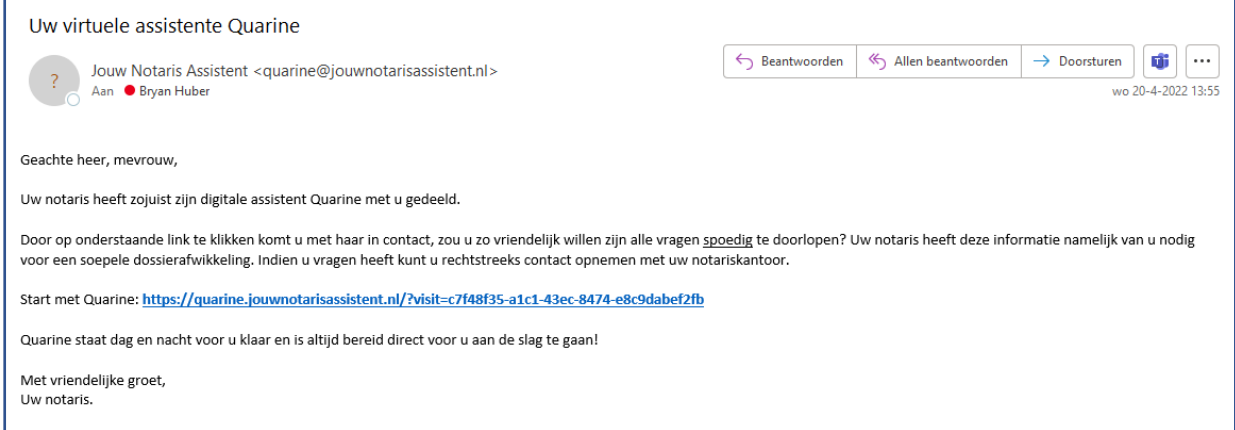

#### Aan de slag met Quarine

![](_page_7_Picture_35.jpeg)

Zodra de selectie is gemaakt, kan de uitnodiging verstuurd worden door op de knop OK te klikken.

De uitnodiging wordt verstuurd en de status daarvan is terug te zien door nogmaals op de knop 'virtuele assistent' te klikken.

In onderstaand voorbeeld zijn partijen Zon van W. en Braber den G. gezamenlijk uitgenodigd, het is derhalve ook niet meer mogelijk om hen afzonderlijk een uitnodiging te sturen.

![](_page_7_Picture_36.jpeg)

## <span id="page-8-0"></span>Het versturen van een uitnodiging Qu-Notary - stap 3

Op het einde van de Qu-Notary dossierflow kunnen één of meerdere partijen geselecteerd worden. Na selectie wordt de uitnodiging automatisch verstuurd.

![](_page_8_Picture_58.jpeg)

## <span id="page-8-1"></span>Het bijhouden van de status - stap 4

De status van de verstuurde uitnodigingen kan worden bijgehouden vanuit het dossier. Ook is het mogelijk gemaakt om deze bij te houden vanuit de console:

![](_page_8_Picture_6.jpeg)

Na het openen van de console, krijgt u meteen een overzicht van de verstuurde uitnodigingen.

De werking van de console is overeenkomstig die van de ECH console.

#### Aan de slag met Quarine

![](_page_9_Picture_74.jpeg)

U kunt zelf bepalen wanneer een melding moet worden weergegeven. Dit kan worden ingesteld via de parameters in Qu-Beheer. Zie ook stap 1 van dit document.

In de console kan selectie worden gemaakt op basis van de verschillende statussen:

![](_page_9_Picture_75.jpeg)

Bij het gebruik van de selectie 'Uitnodiging verstuurd' kunt u snel via gekleurde bolletjes voor de regels herkennen wat de status is van de desbetreffende regels, zie afbeelding hierboven.

De verschillende kleuren geven het volgende aan:

#### Rood

Een uitnodiging is nog niet verstuurd.

Er is iets mis gegaan of de cliënt heeft het dialoog nog niet geopend en de einddatum is verstreken.

# **Oranje**

Er is een uitnodiging verstuurd die nog niet geopend is x dagen na het versturen of er is een uitnodiging verstuurd die nog niet geopend is x dagen voor passeren.

![](_page_9_Picture_12.jpeg)

De uitnodiging is succesvol verstuurd en er zijn nog géén termijnen gaan lopen.

In de linker kolom vindt u extra opties die u meer informatie geven of waarmee een aantal extra handelingen uitgevoerd kunnen worden. In deze handleiding zullen we daar verder niet op in gaan.

![](_page_10_Picture_2.jpeg)

#### <span id="page-11-0"></span>Het bijwerken en ophalen van nieuwe berichten en documenten - stap 5

De console werkt overeenkomstig de ECH-console en berichten moeten opgehaald worden door op onderstaande knop te klikken. Hiermee worden alle statussen bijgewerkt en de documenten opgehaald.

![](_page_11_Picture_3.jpeg)

Naast het ophalen van statussen en berichten, kunt u ook direct navigeren naar het relevante dossier:

![](_page_11_Picture_5.jpeg)

Ook kan de uitnodigingslink gekopieerd worden door dubbel te klikken op het bericht ID. De link wordt automatisch op uw klembord geplaatst en kan overal geplaats worden d.m.v. 'plakken'.

![](_page_11_Picture_7.jpeg)

De status van de uitnodiging wordt tevens bijgehouden in de Qu-BIS treeview.

![](_page_11_Picture_9.jpeg)

Het groene vinkje geeft direct te kennen dat je cliënt de dialoog succesvol heeft afgehandeld.

Documenten worden automatisch opgeslagen onder documenten in de map Virtuele assistent.

![](_page_12_Figure_2.jpeg)

Een gespreksverslag wordt altijd meegestuurd.

#### <span id="page-12-0"></span>Het personaliseren van de uitnodigingslink - stap 6

Indien de standaard uitnodiging niet naar smaak is, kan deze in de beheeromgeving snel aangepast worden. Een kantoor logo kan opgegeven worden en tekst kan naar eigen voorkeur samengesteld worden. Neem hier voor contact met ons op.